## **Online Account Access New Enrollment**

If you do not have a username to log into your Online Account, follow these steps to enroll:

1. On our main site [https://www.wccu.org,](https://www.wccu.org/) select the "**Enroll**" link inside the "**Online Account Access**" box.

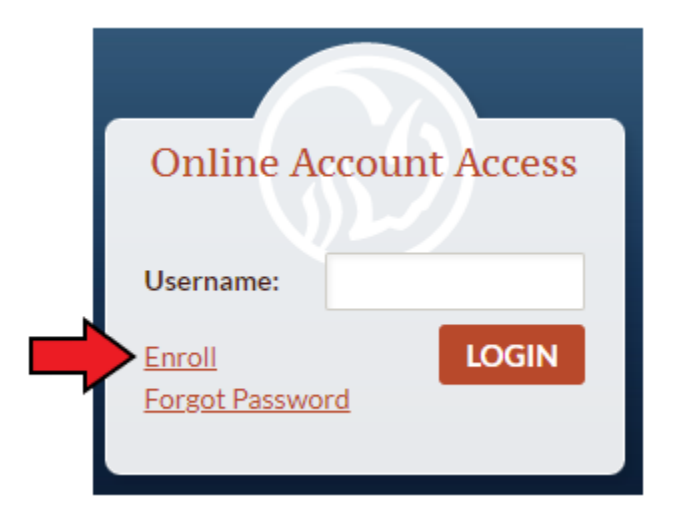

2. Fill in all the information requested on the screen:

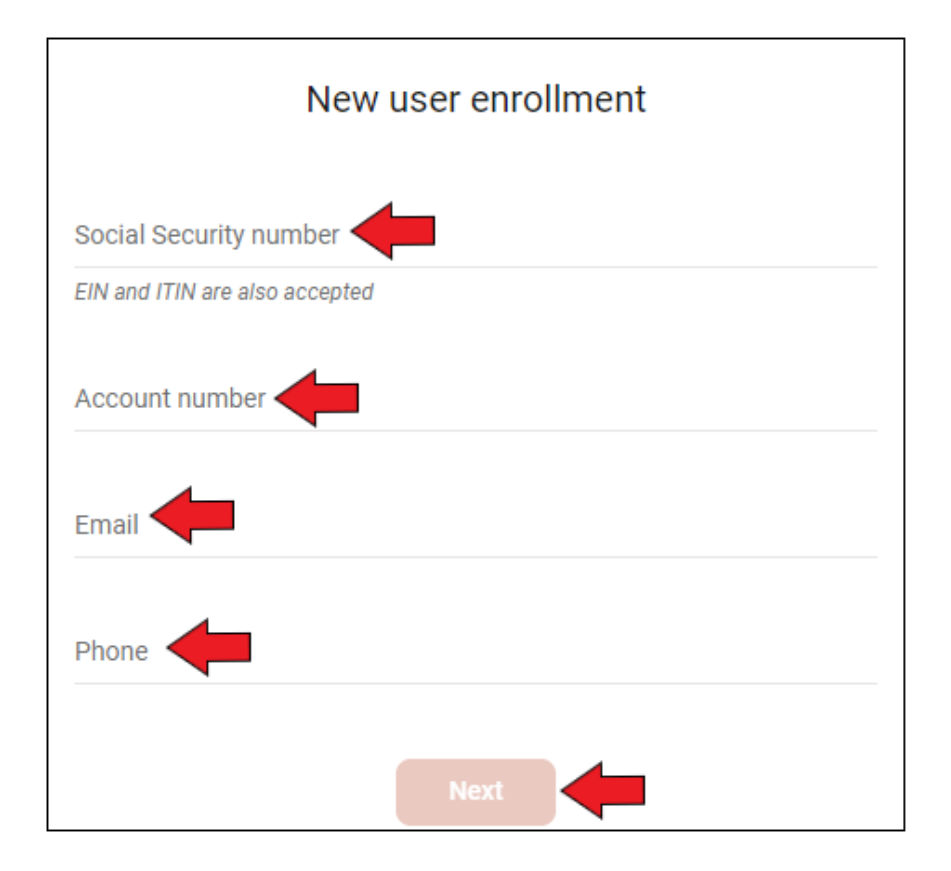

3. Once everything is filled out correctly, the "**Next**" button will light up. Please select it.

4. A "**Secure your account**" screen should now appear. This is needed to verify your identity. Please fill in the information:

**\*NOTE\*** If the phone number you are entering resides in the US/Canada, leave the number "**1**" in the "**Country**" field.

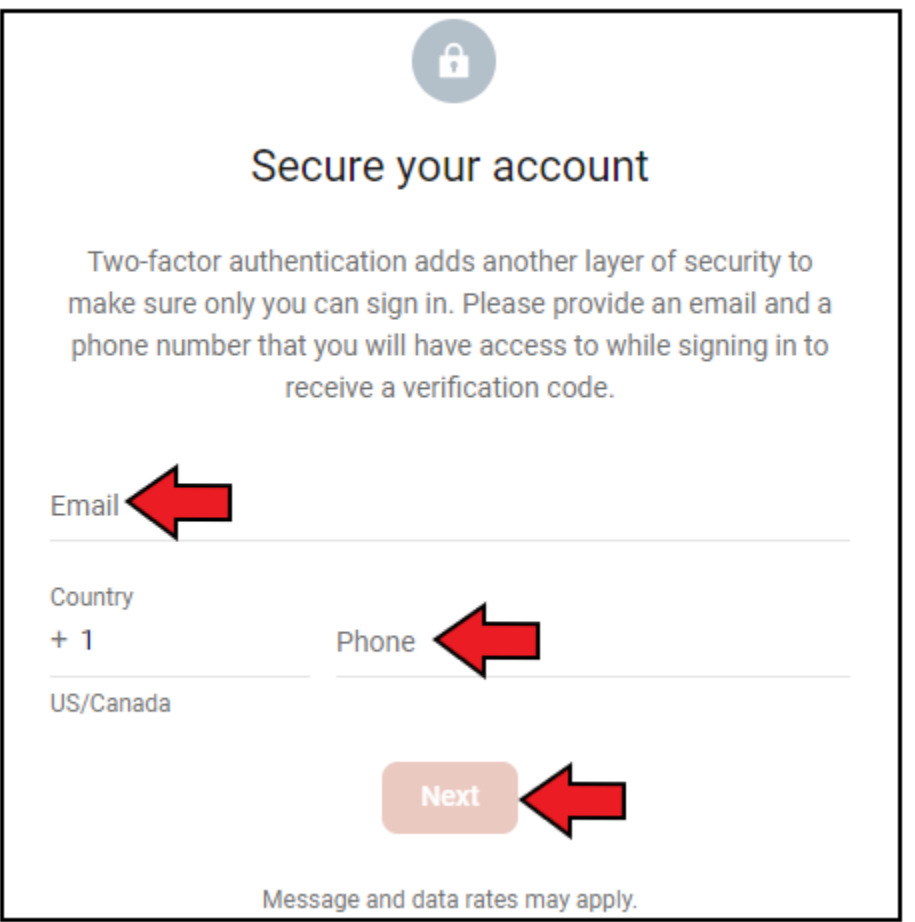

5. Once everything is filled out correctly, the "**Next**" button will light up. Please select it.

- 6. The next screen allows you to select how to receive the one-time code to verify your identity. Please select the mode you would like to receive this:
	- **Text Message** You will receive a text message to the number provided in the previous screen with a one-time use code.
	- **Phone Call** You will receive an automated phone call to the number provided in the previous screen with a one-time use code.
	- Authenticator app This is recommended if you have more than one person needing access to same account and don't want it tied to only one phone number. This app can be shared across multiple devices to authenticate your online banking account.

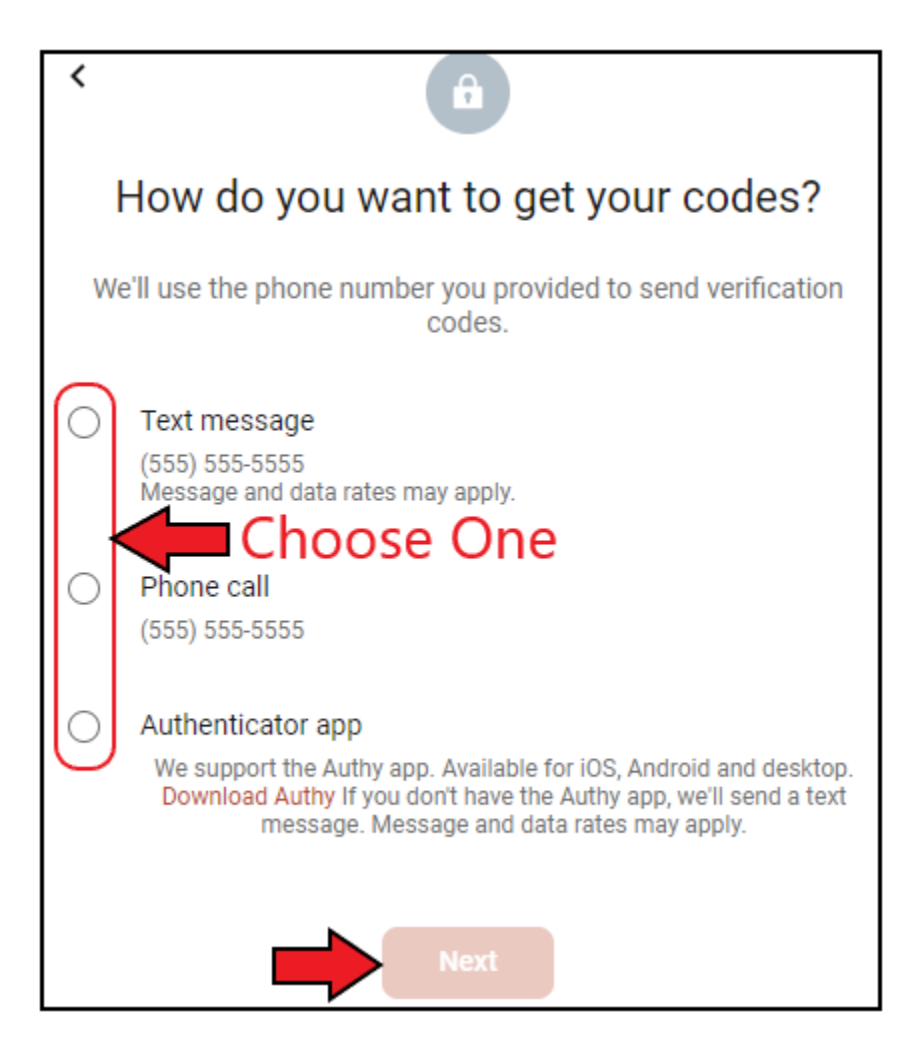

7. Once selected, the "**Next**" button will light up. Please select it.

- 8. Depending on your selection, you should receive either a text message or phone call with a 7 digit verification number. Please enter this number in the "**Enter code**" field:
	- **Optional:** If you do not want to have to enter a verification code every time you log in, select the checkbox next to "**Don't ask for codes again while using this browser**"

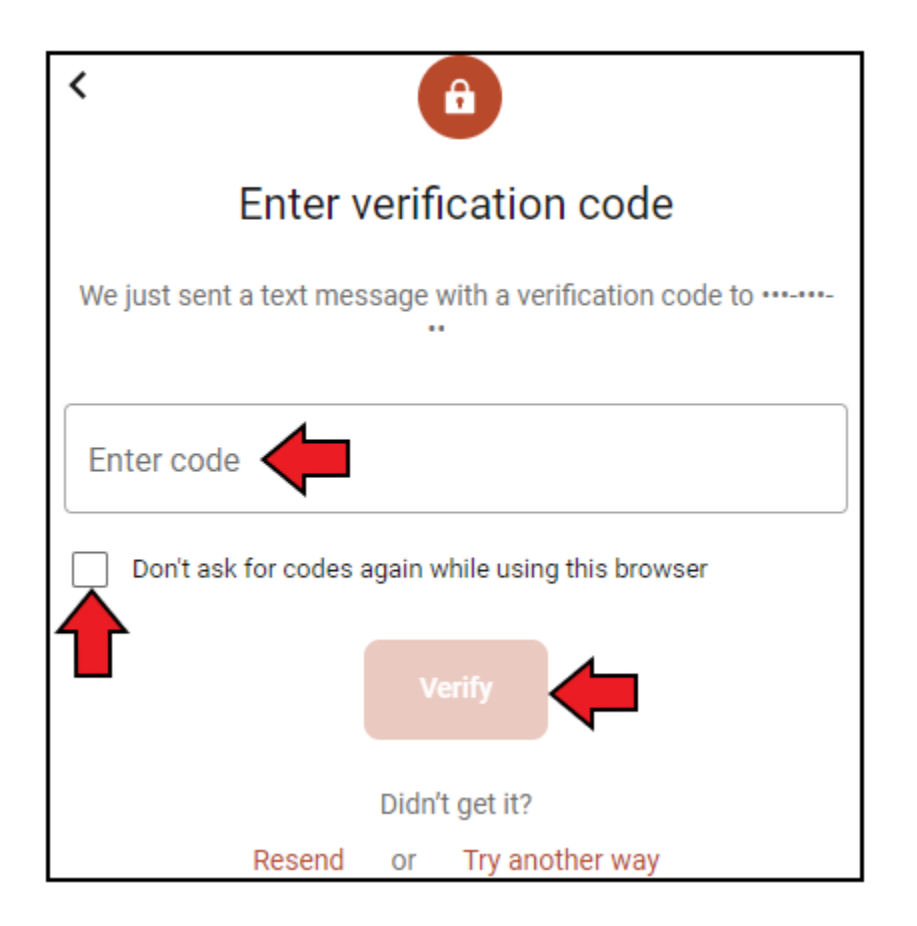

- 9. Once the code is entered, the "**Verify**" button will light up. Please select it.
- 10. An **"End User License"** screen may now appear. Once you have read it, click **"Accept".**
- 11. In this next screen, you will fill out what you would like for a login username and password.
	- **Please remember this information. You will need it for future logins.**

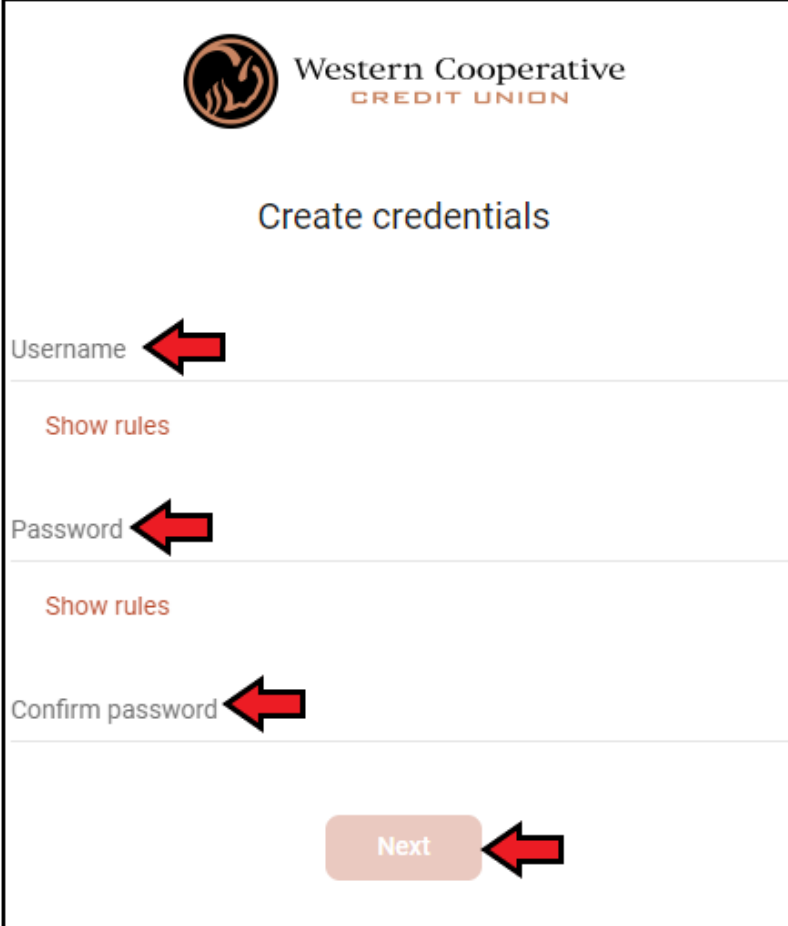

12. Once you enter the required information, click **"Next"** to make sure they are accepted.

13. If everything is accepted, you should see the screen below.

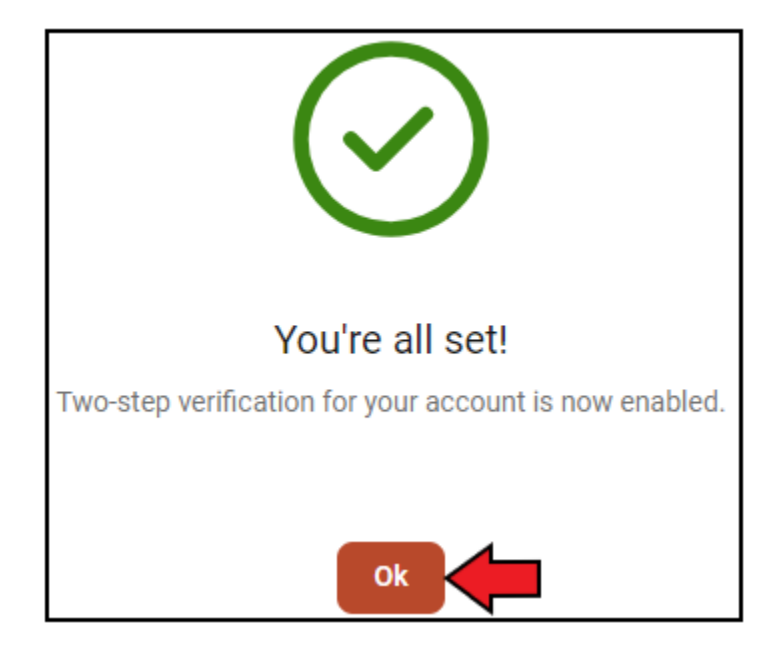

14. Select "**Ok**". You will be taken to your online account's main dashboard.